# **Running the Maintenance Programs**

by Dick Evans (updated 2-26-2020)

We talk a lot about using the three key maintenance programs at least once a week. You do not have to purchase them, just use the free versions.

Go to [www.ninite.com](http://www.ninite.com/) and get Malwarebytes, Glary Utilities, and **Superantispyware** 

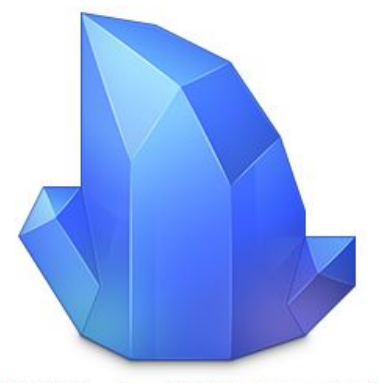

Ninite Malwarebytes SUPERAntiSpyware Installer

After you have run Ninite once you can locate the Ninite installer file in your download folder. You can run it again without having to access Ninite each time to update these three programs before starting a maintenance cycle once a week or so. This gets you the latest update without having to be concerned with missing a checkmark somewhere and getting additional programs or toolbars added to your browser. You can also ignore ay pop-ups telling you it is time for an update.

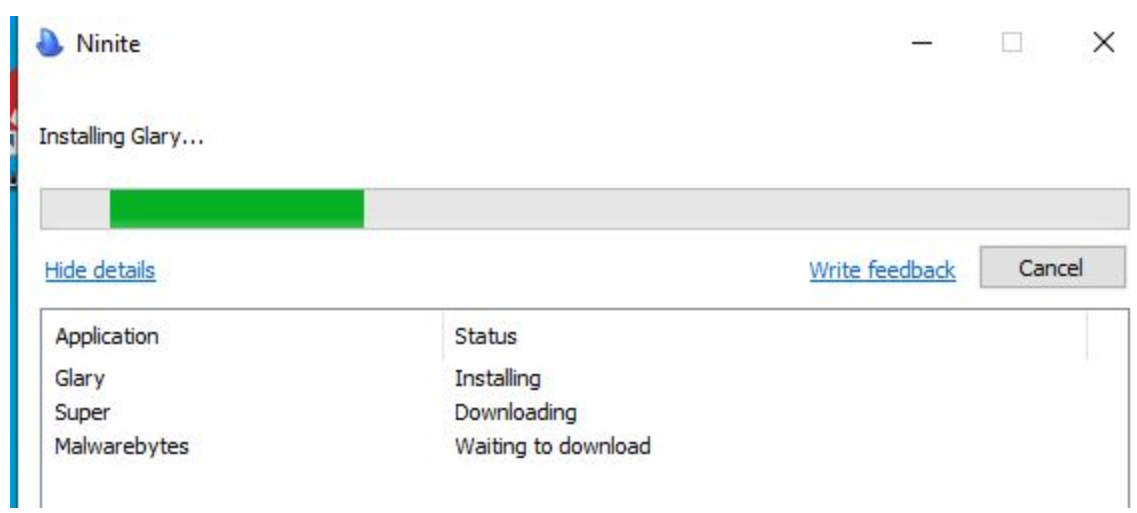

While the installer is running you can click Show Details to view what it is downloading and installing. Closeout when it completes and you will have the latest versions of all three programs.

It does not matter what order these are run. I usually do Glary first and then Superantispyware followed by Malwarebytes.

## **Glary Utilities**

This cleans out all the temporary files left by programs when they have been closed. Kinda like taking the trash that has been accumulating and bringing to the curb on trash pickup day. It also removes unneeded registry entries.

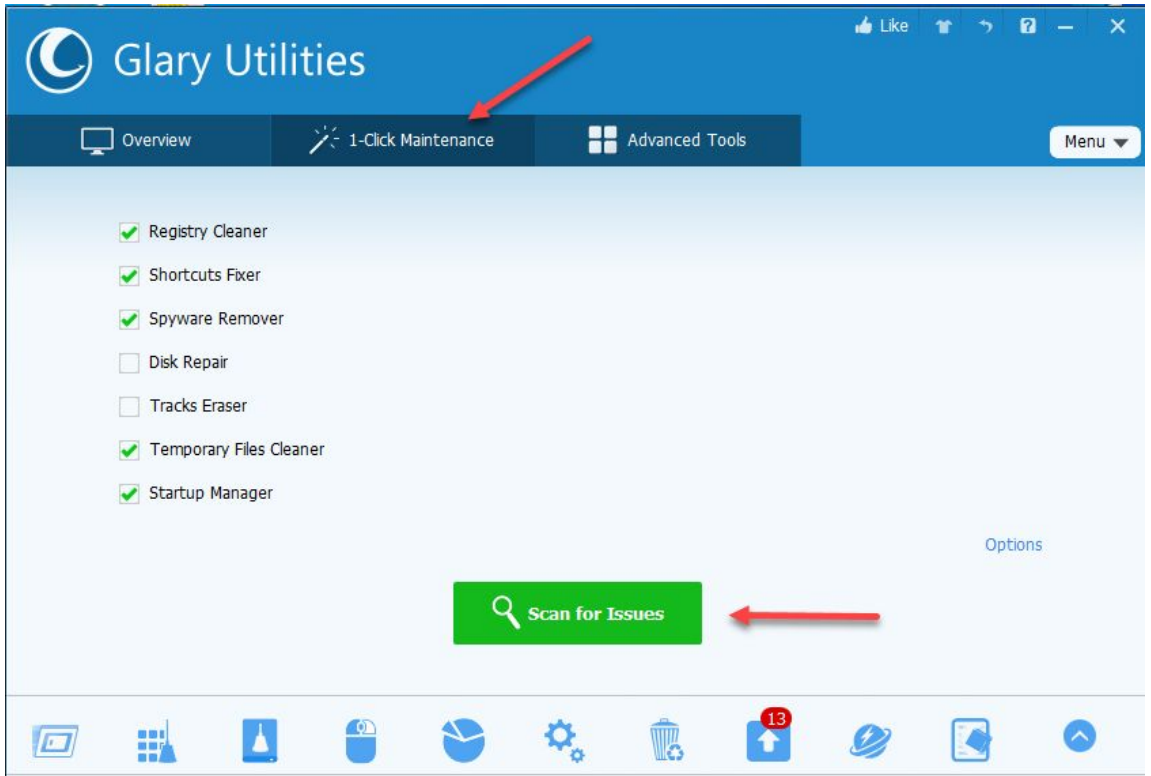

There are three tabs along the top. *1-Click Maintenance* is where you want to start. The checkmarks indicate the processes that will be used to clean your computer. Disk Repair and Tracks Eraser are unchecked by default. See more on them further down.

Click *Scan for Issues*

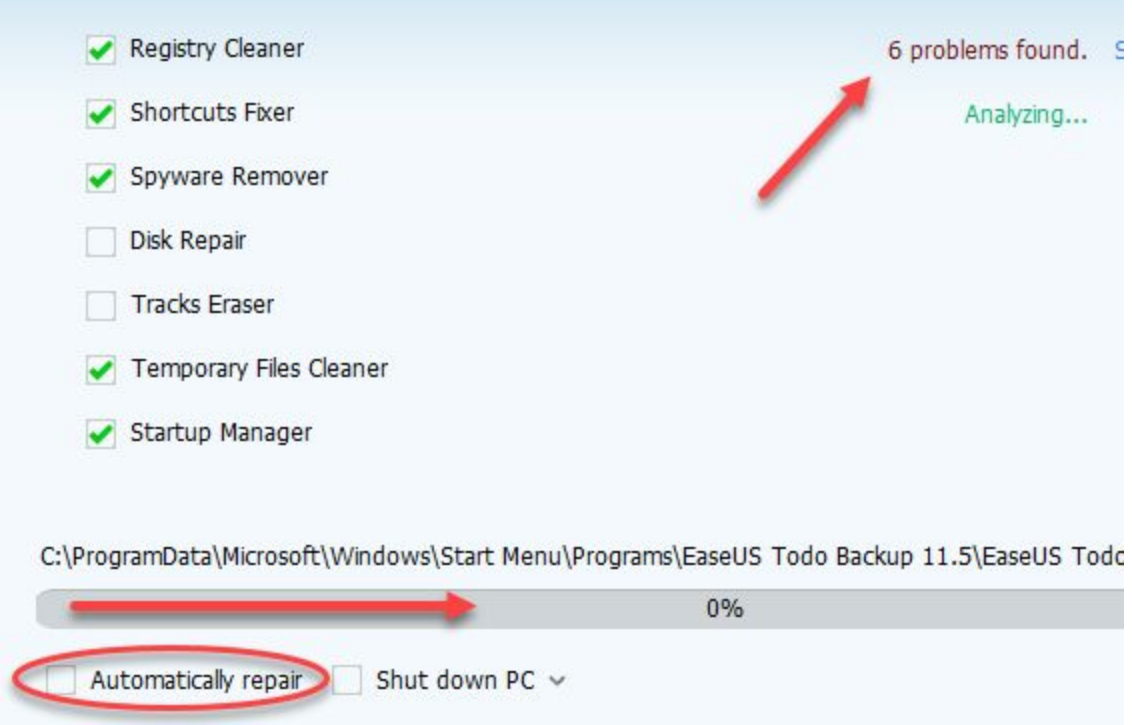

One at a time each of the checked items is processed. Problems are indicated and a progress bar shows where each step is in the process. When the analysis is completed, click Repair Problems to fix any issue found.

If you place a checkmark in the box to the left of *Automatically repair* the fix will automatically continue after the analysis is done.

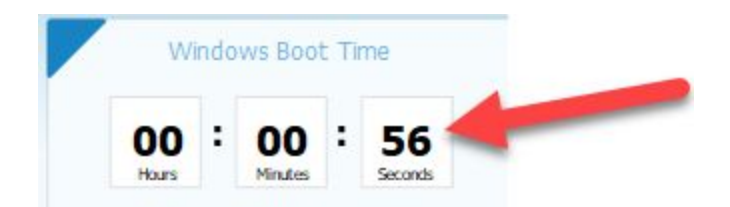

Click the *Overview* tab to see how quickly your computer booted.

*Disk Repair* checks your disk drive for potential errors and fixes them. When errors are found it causes your next boot to run a program to fix the issues before booting to Windows.

*Tracks Eraser* is a powerful tool that can help you secure your privacy. It allows you to erase common Internet and computing tracks, including browser cache, cookies, visited websites, typed URLs, recent documents, index.dat files and more. Glary Tracks Eraser makes life much easier by taking care of everything at the click of a button, freeing up wasted hard drive space and getting rid of your past activity records from the PC.

#### **Superantispyware**

This program does a good job removing spyware and other forms of malware.

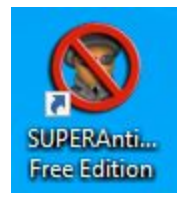

Locate the desktop shortcut and click to run Superantispyware.

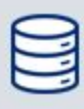

**Database Version 13611** Updated 4 days ago Click here to check for updates

*Click here to check for updates* to make sure you have the latest

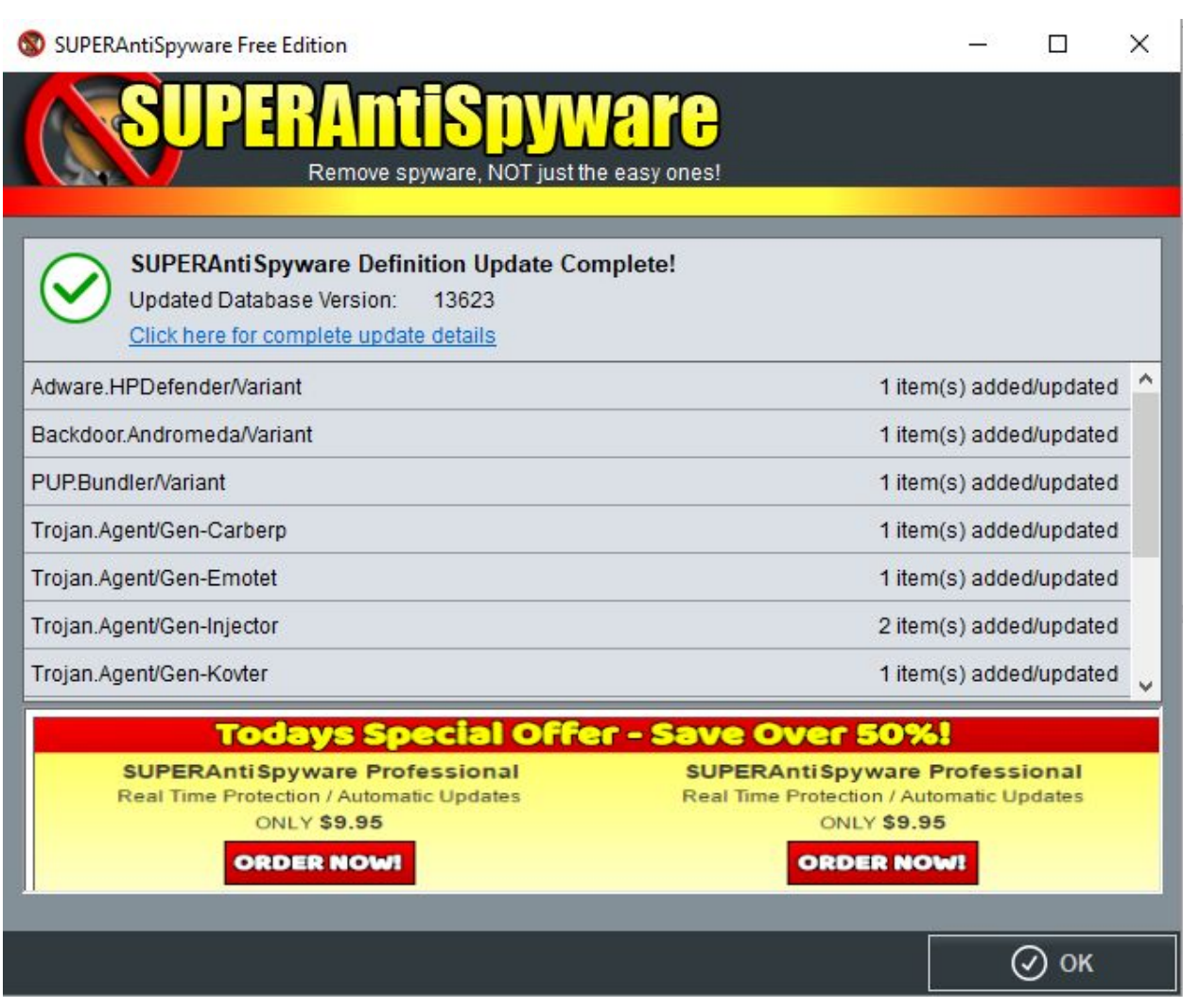

I ignore the ORDER NOW suggestions and click the OK button

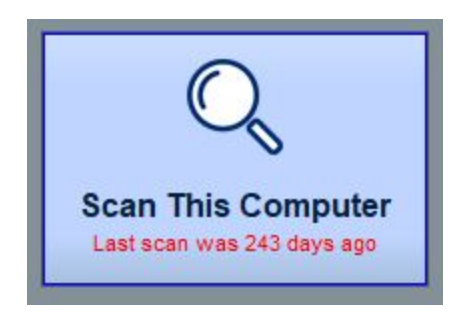

Click *Scan This Computer*

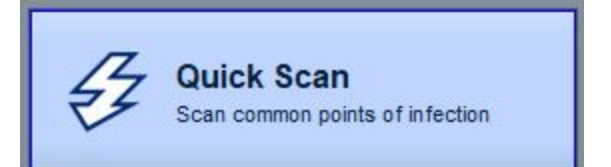

#### I leave all the checkmarks as they are in click Quick Scan

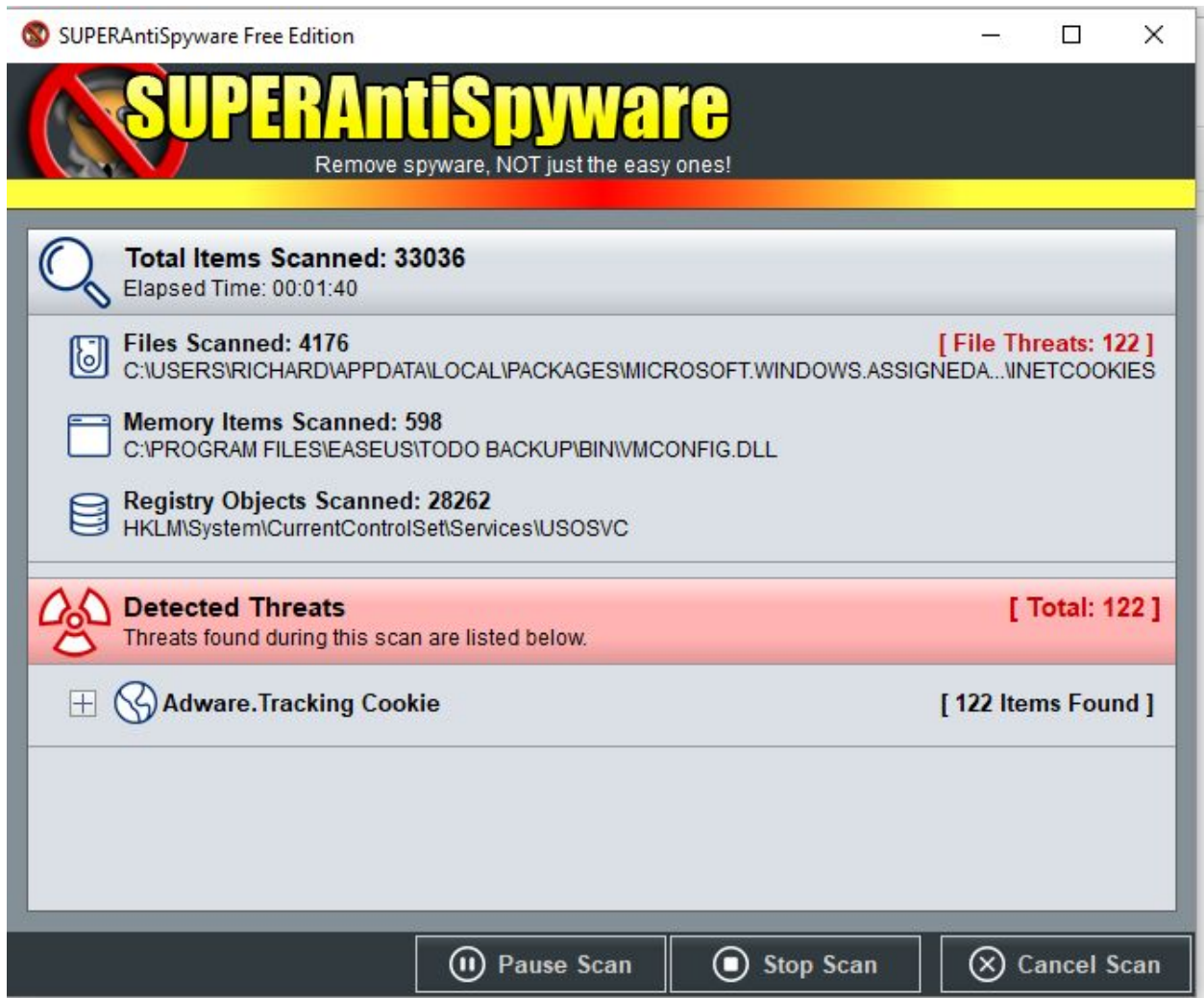

If unwanted programs show up right away, remove them. Then the scan will continue on its way checking all the files in your computer for potential problems. This may take a while depending on how many files are on your computer.

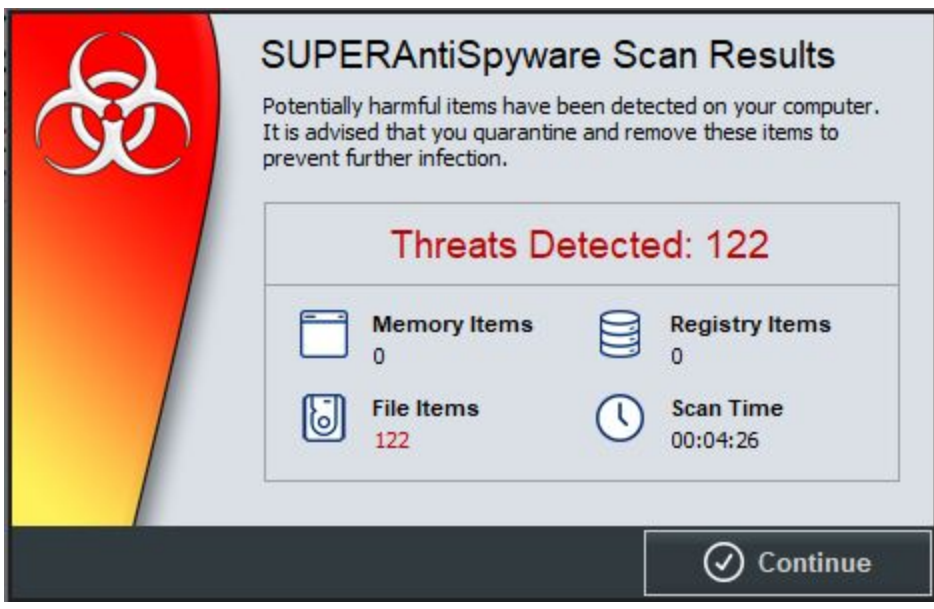

Click *Continue.*

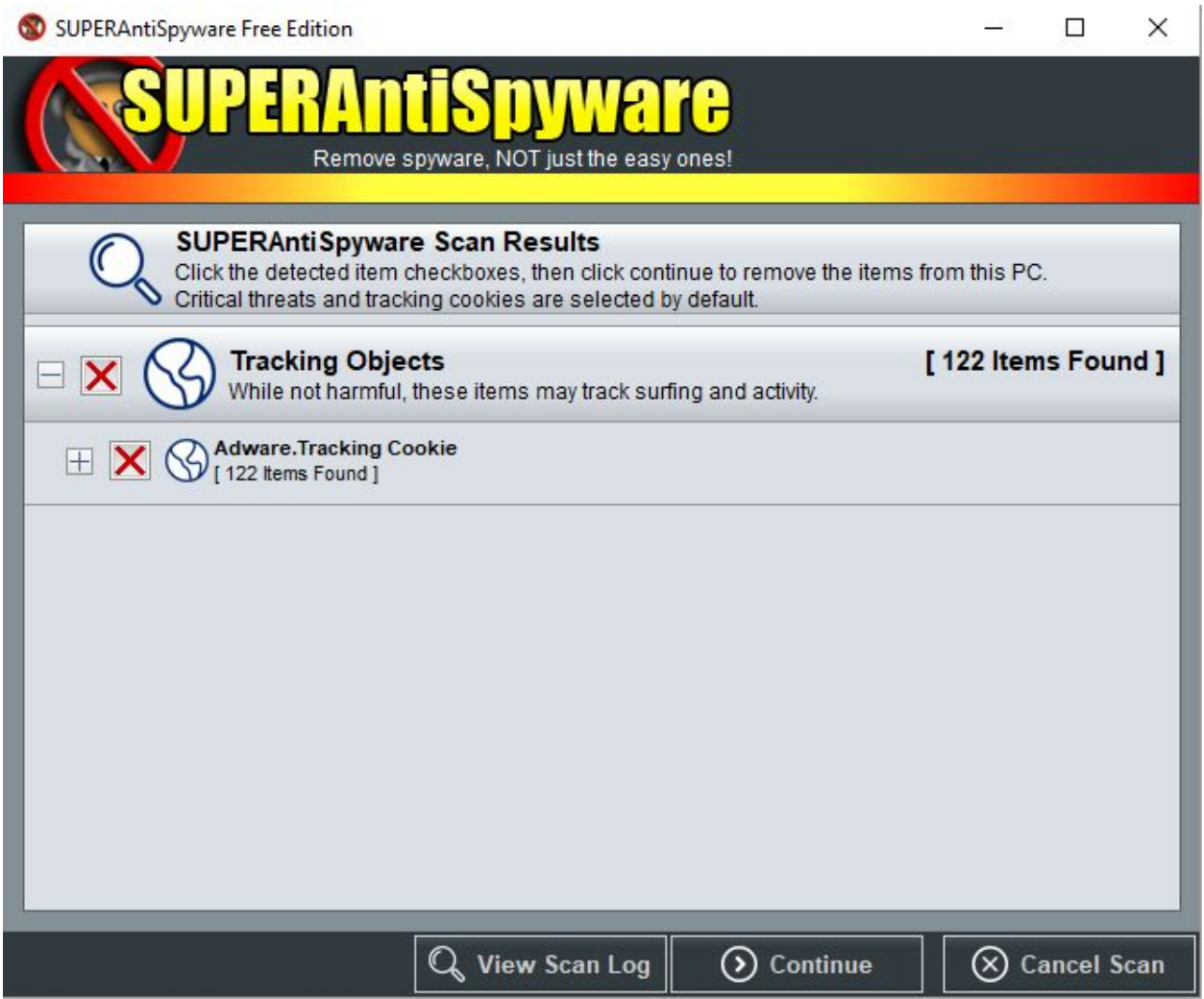

And *Continue* again to remove the threats.

This screen and the following only show if you had any threats.

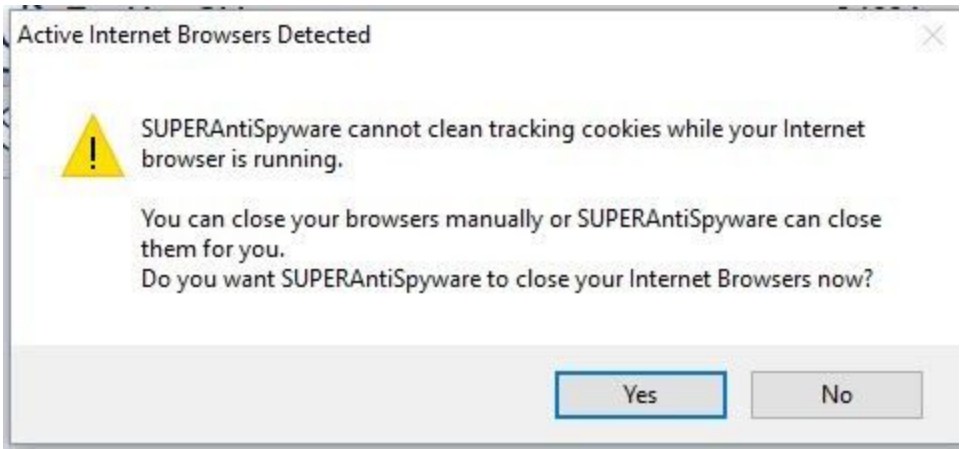

If this screen displays, click *Yes* or your tracking cookies will not be removed.

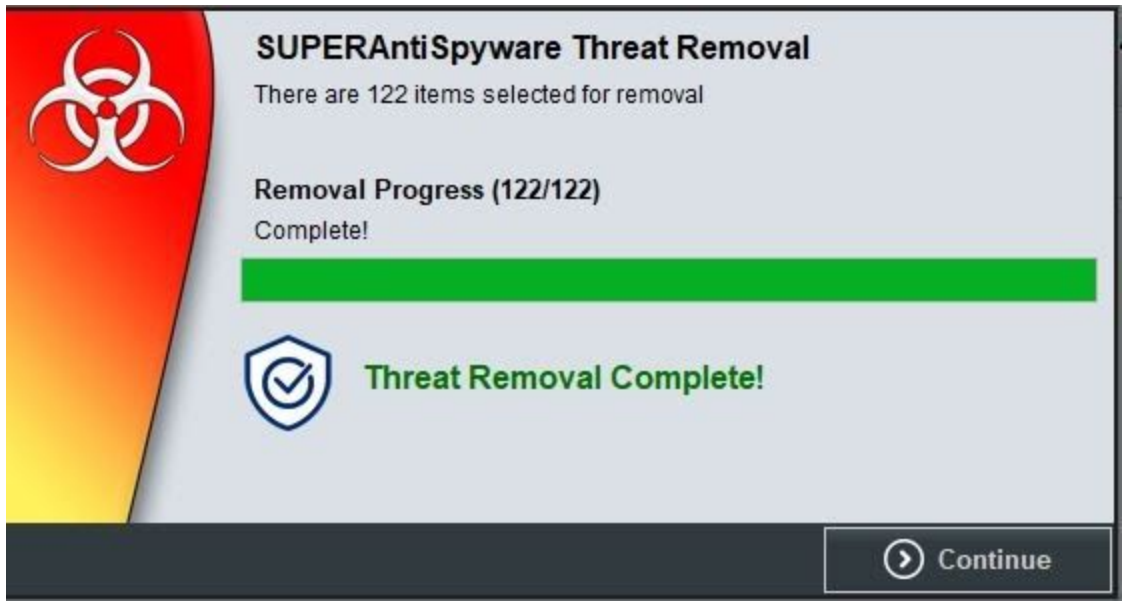

The threats have been removed when you see this screen. Then click *Continue*.

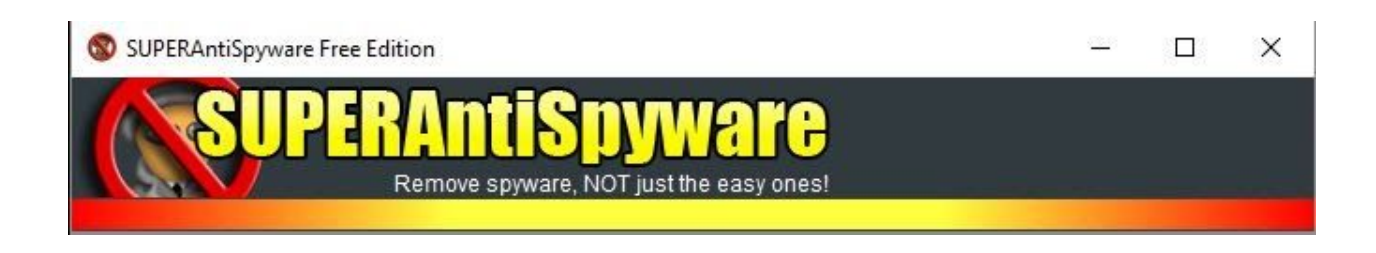

Then Close the program (the X in the upper right corner).

#### **Malwarebytes**

This program does a good job removing malicious software and PUPs (potentially unwanted programs). If you followed the above steps to use Ninite, you already have the latest version. So you can just continue on.

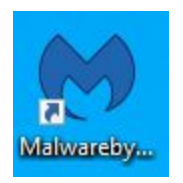

Locate the desktop shortcut and click to run Malwarebytes.

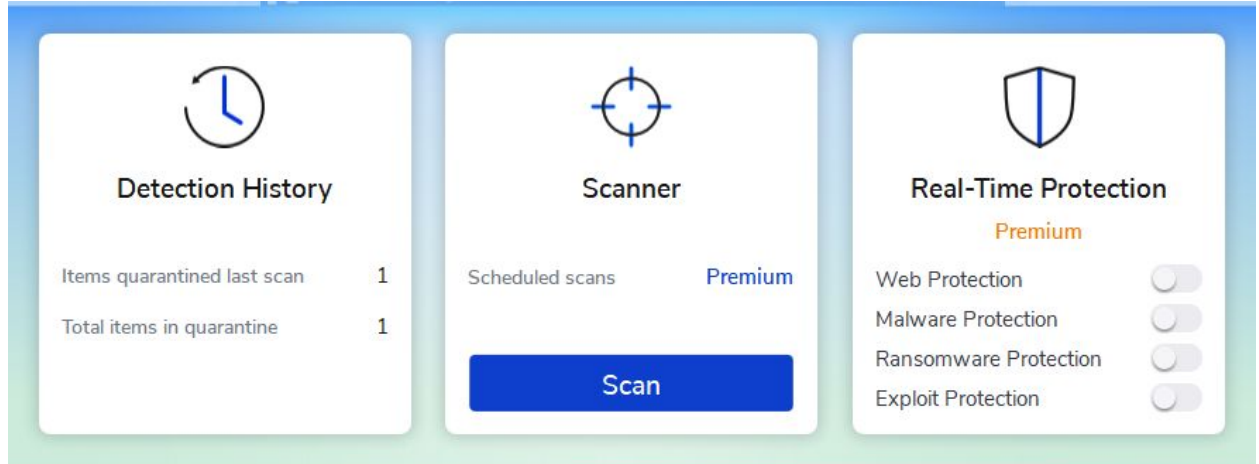

Click *Scan*

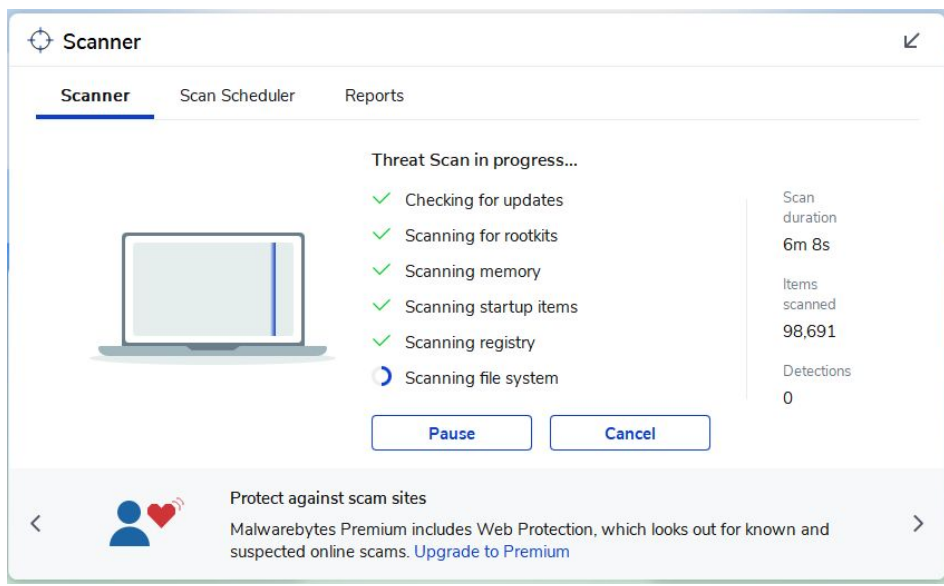

This will run for a while checking updates first and go through all files on the system.

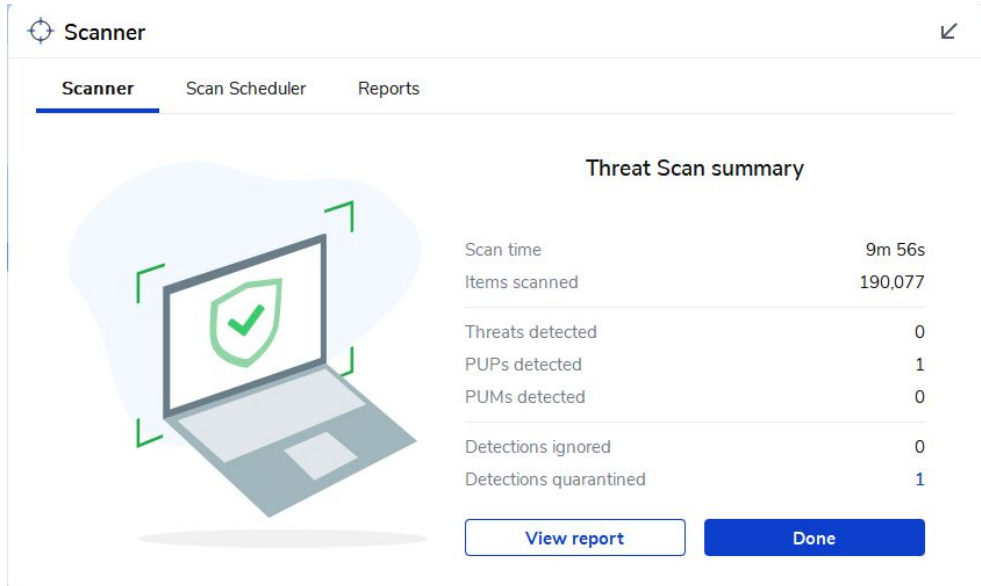

When it finishes, click *Done* and out by clicking the big X

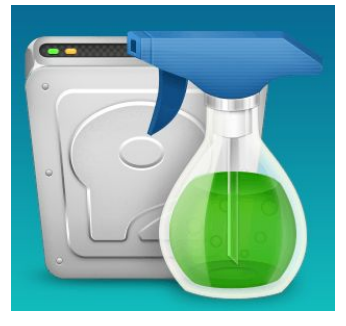

### **Wise Disk Cleaner**

In addition to the above three programs, the club recommends *Wise* as an alternative to CCleaner and is including it on the computers we build for students. It is easy to use and quick to run.

Wise Disk [Cleaner](https://www.wisecleaner.com/wise-disk-cleaner.html) is a quick download and install. You can even get it as a portable file to use from a flash drive. I installed it on my computer with an icon on the desktop. Club members can find it at the bottom of the [CCCGC.INFO](http://cccgc.info/) home page.

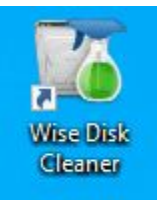

Open the program to its home page.

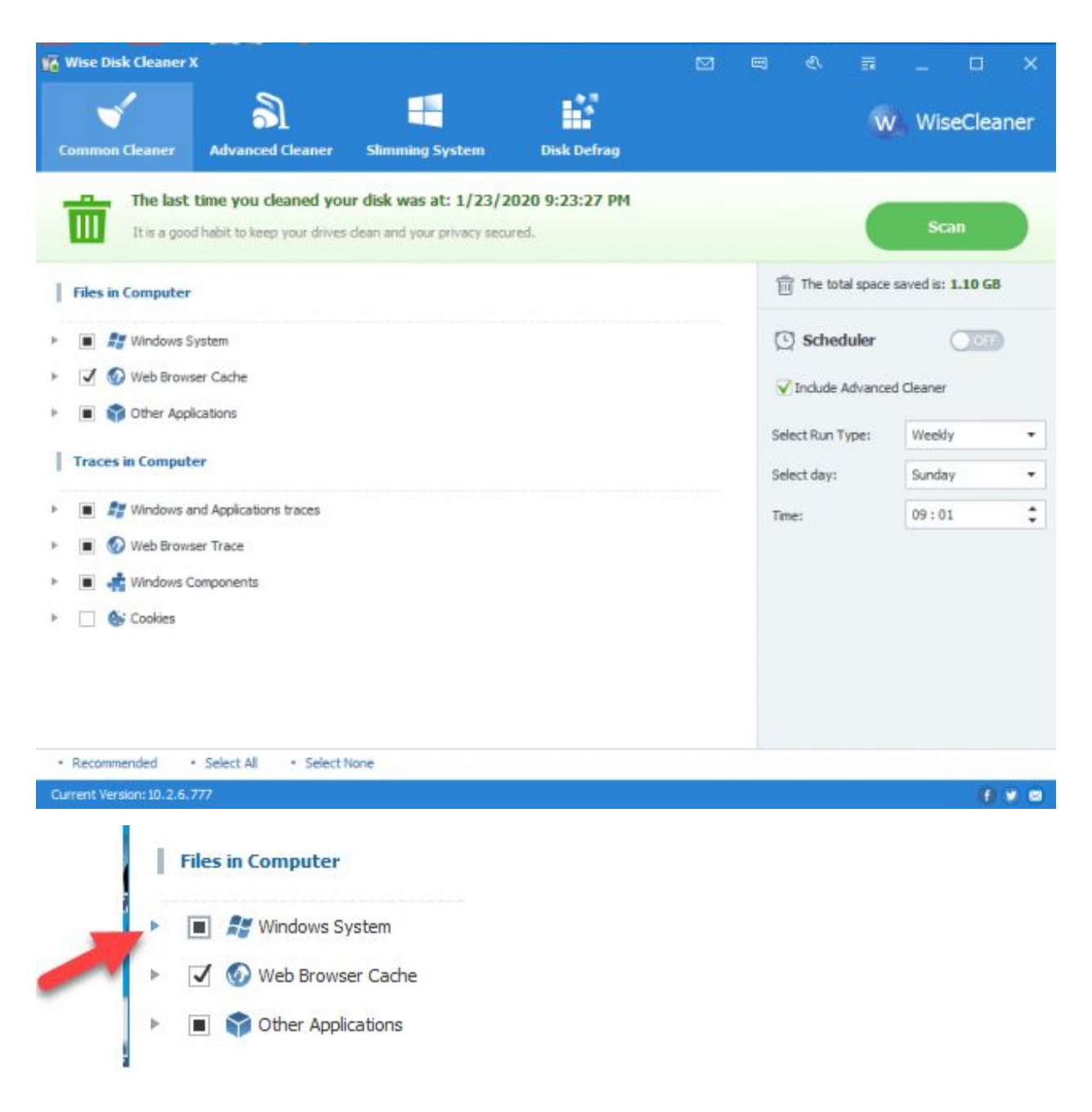

Click any of the right-facing arrows to see details of what will be removed. A black square indicates there are items that are available to clean that are not checked. I left mine with the default settings. The checkmark means everything in that category will be cleaned.

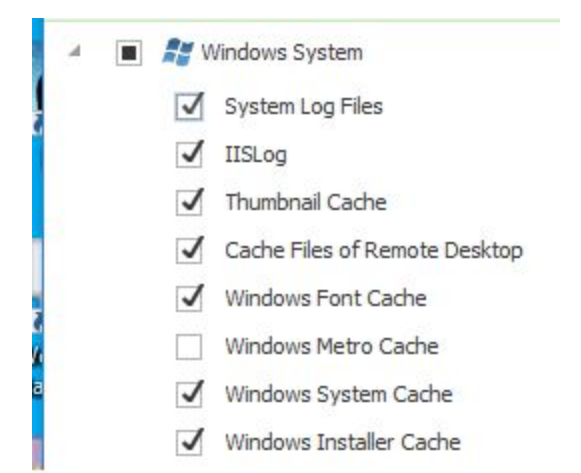

Here are some of the items under Windows System. The list is much longer than what I am showing here. If you do not want an item removed, click to uncheck it. If you want to add an item to the to be removed list, check it.

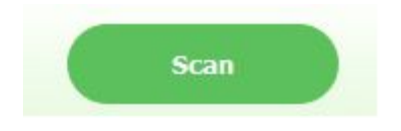

Click the Scan button in the upper right and the search for files to be removed begins.

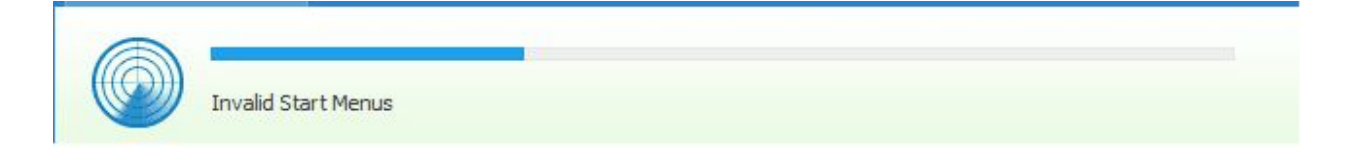

A progress bar shows how far along the process is and what section is being worked on.

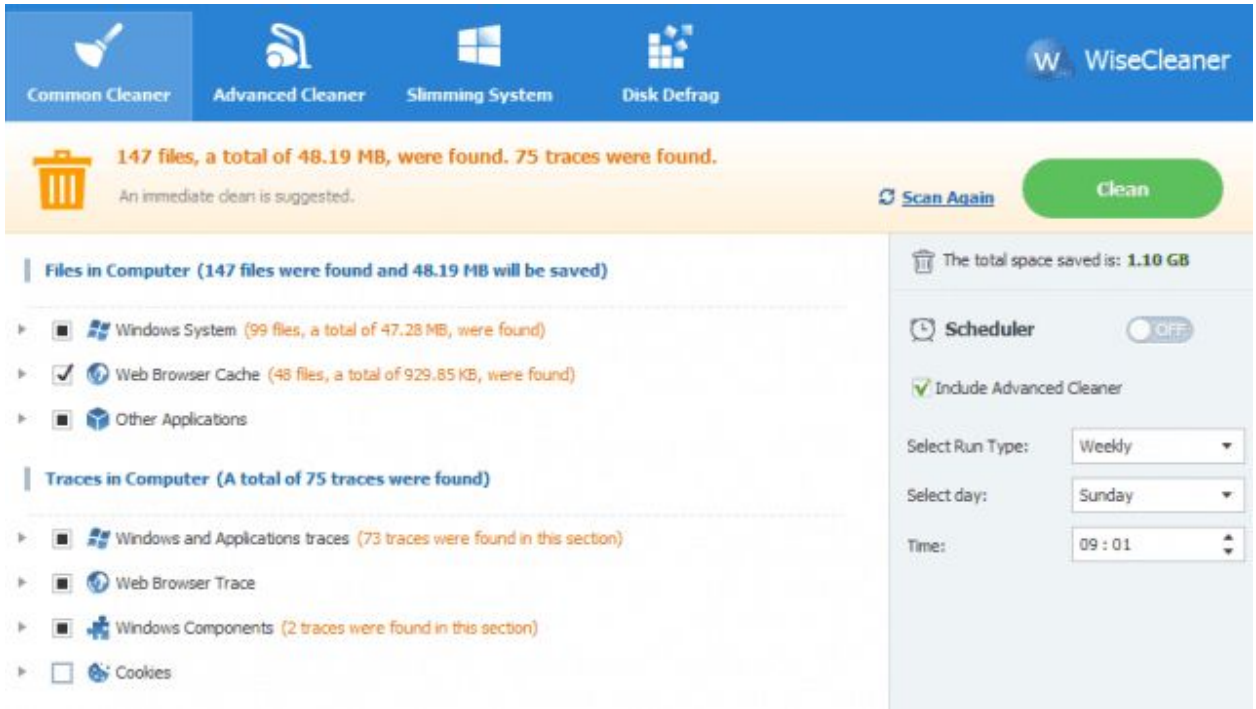

When the analysis finishes a summary appears. Actual removal takes place when the Clean button is clicked.

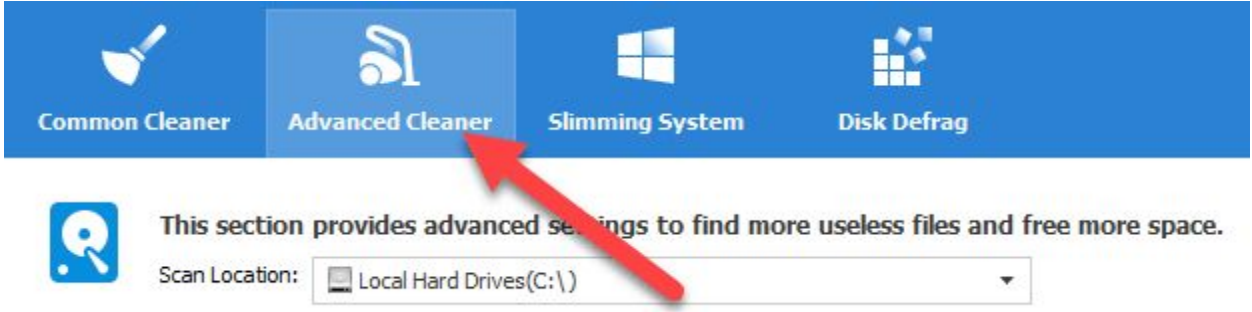

You have probably noticed the additional items on the menu bar: Advanced Cleaner will dig down deeper to locate more files that may be removed.

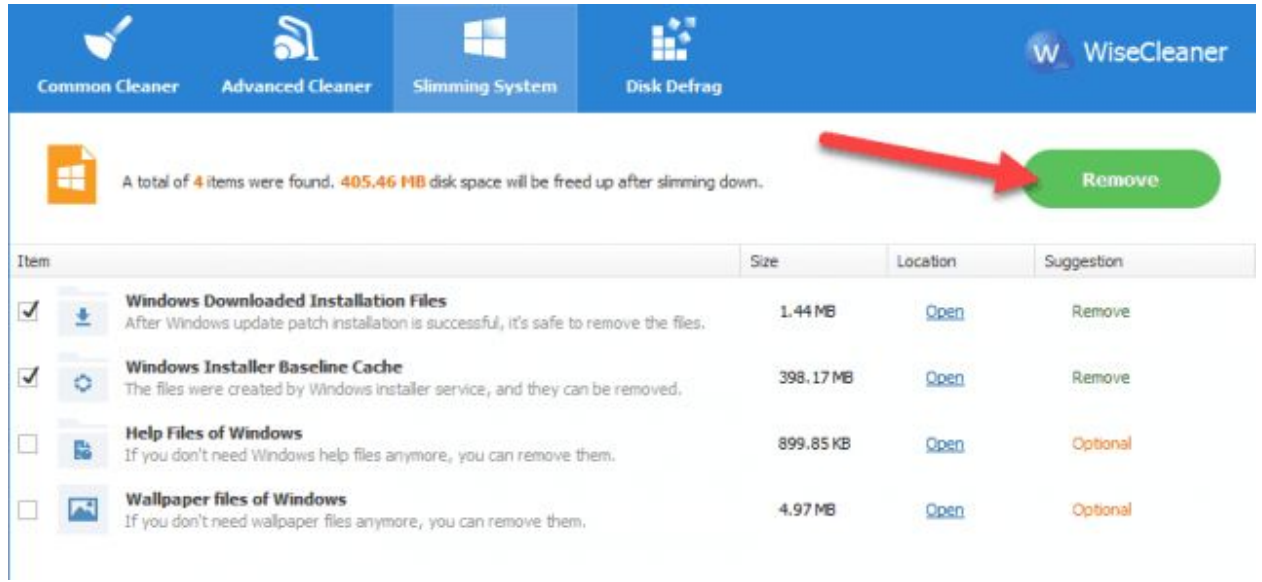

Slimming System allows the Windows installation files to be removed saving even more hard disk space. I have checked the first two items and pressing the Remove button will clean those files.

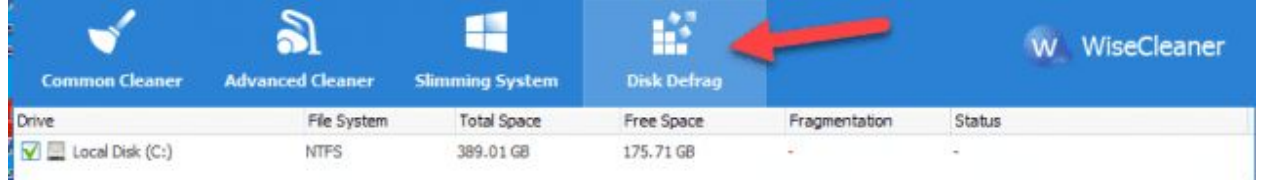

Disk Defrag will defragment the drives on the system. Windows 10 defrags in the background so you may not feel a need to do this. If you do, I suggest you let it run as the last job of the day.

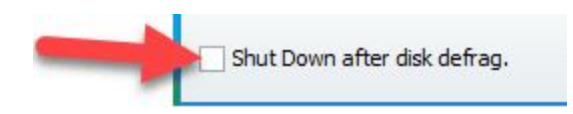

Click to add a checkmark and you can walk away. When the defrag is completed the system will be shut down.